## **9.2 Running the Preconfirm Audit Report**

**Purpose:** Use this document to run the preconfirm audit report in ctcLink.

**Audience:** Payroll Specialists.

- You must have at least one of these local college managed security roles:
- ZZ Payroll Processing

If you need assistance with the above security roles, please contact your local college supervisor or IT Admin to request role access.

Use the **Preconfirm Audit Report** page to enter the request parameters. These parameters will be used to define the processing rules and data to be included when the process is run.

## **Running the Preconfirm Audit Report**

**Navigation: NavBar > Navigator > Payroll for North America > Payroll Processing USA > Produce Payroll > Preconfirm Audit Report** 

- 1. The **Preconfirm Audit Report** search page displays.
- 2. Enter an existing Run Control ID or Click the **Add a New Value** tab and create a new **Run Control ID**.
- 3. Select the **Add** button.

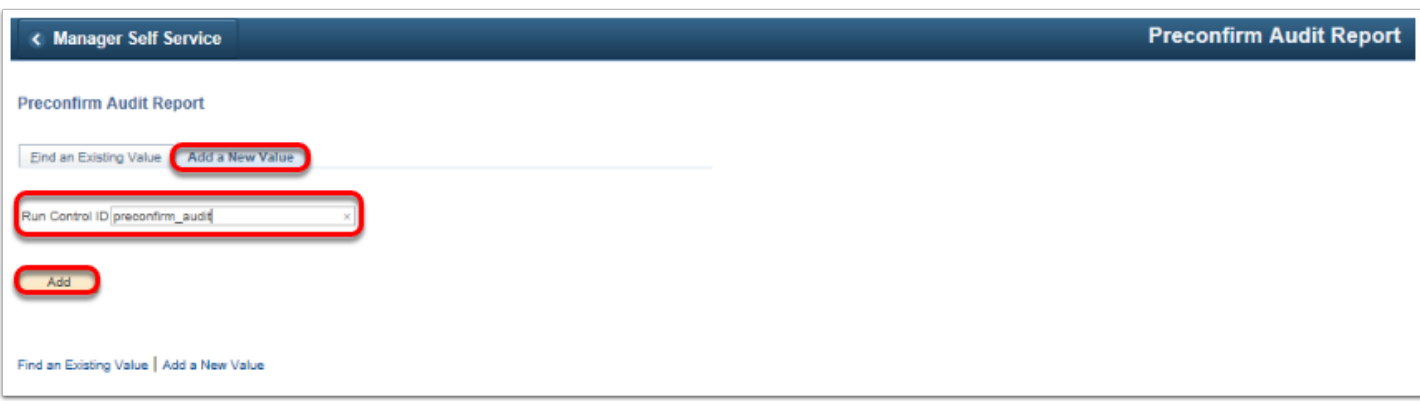

- 4. Click the **Pay Run ID** lookup icon and select the desired pay run ID.
- 5. Select the **Run** button.

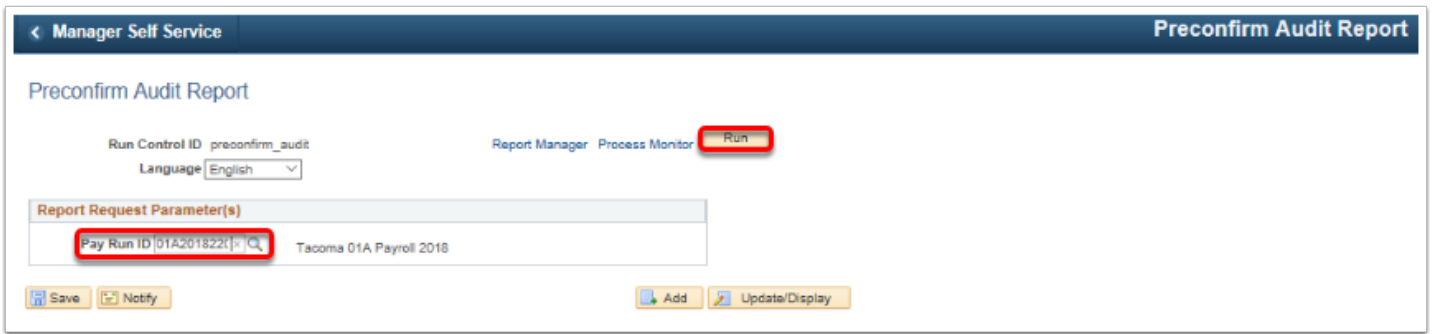

- 6. The **Process Scheduler Request** page displays.
- 7. If the server name does not prefill, select the **PSUNX** option from the **Server Name** dropdown menu.
- 8. Click the **OK** button

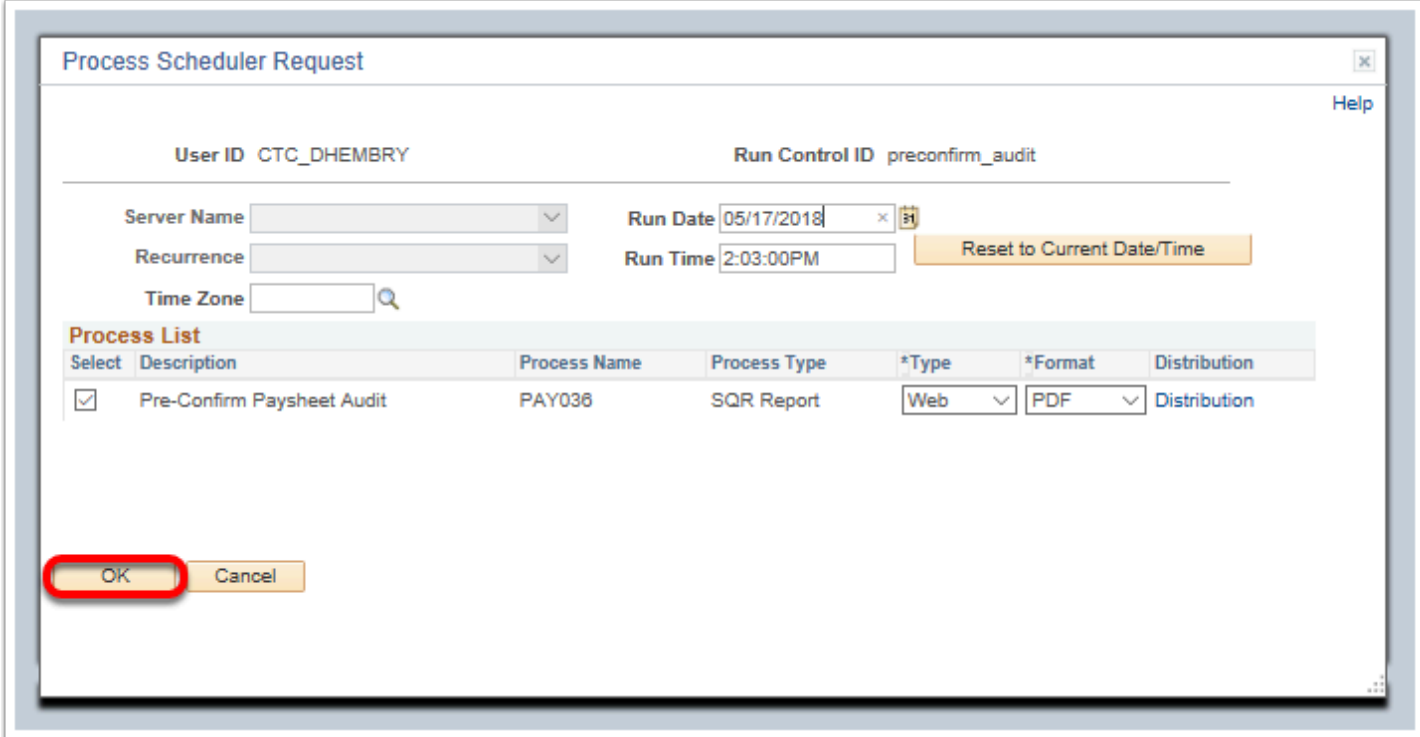

- 9. The **Preconfirm Audit Report** displays.
- 10. Make note of the **Process Instance** number.
- 11. Select the **Process Monitor** link.

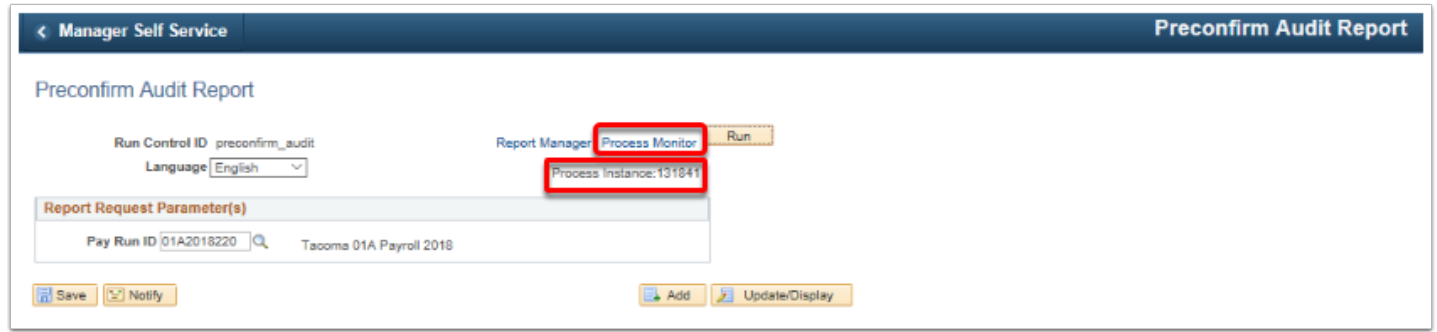

- 14. The **Process Monitor** page displays.
- 15. Select the **Refresh** button until the Run Status is **Success** and Distribution Status is **Posted**.
- 16. Click the **Details** link.

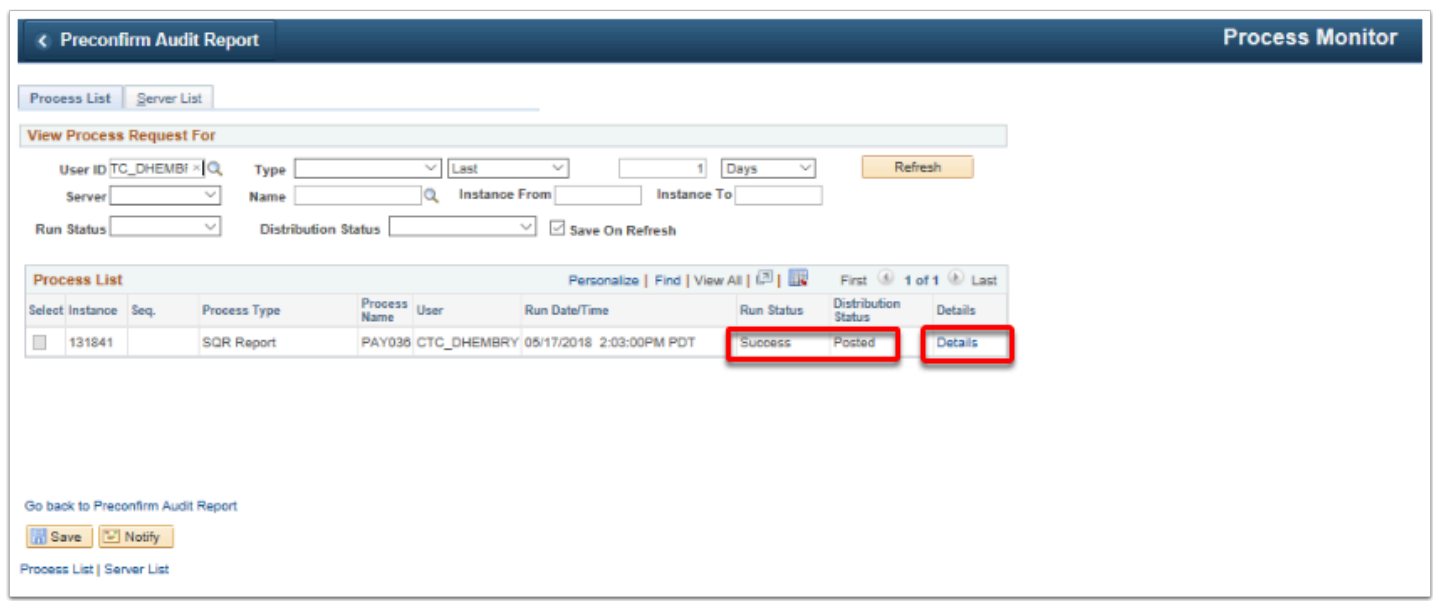

16. Click the **View Log/Trace** link under the **Actions** header.

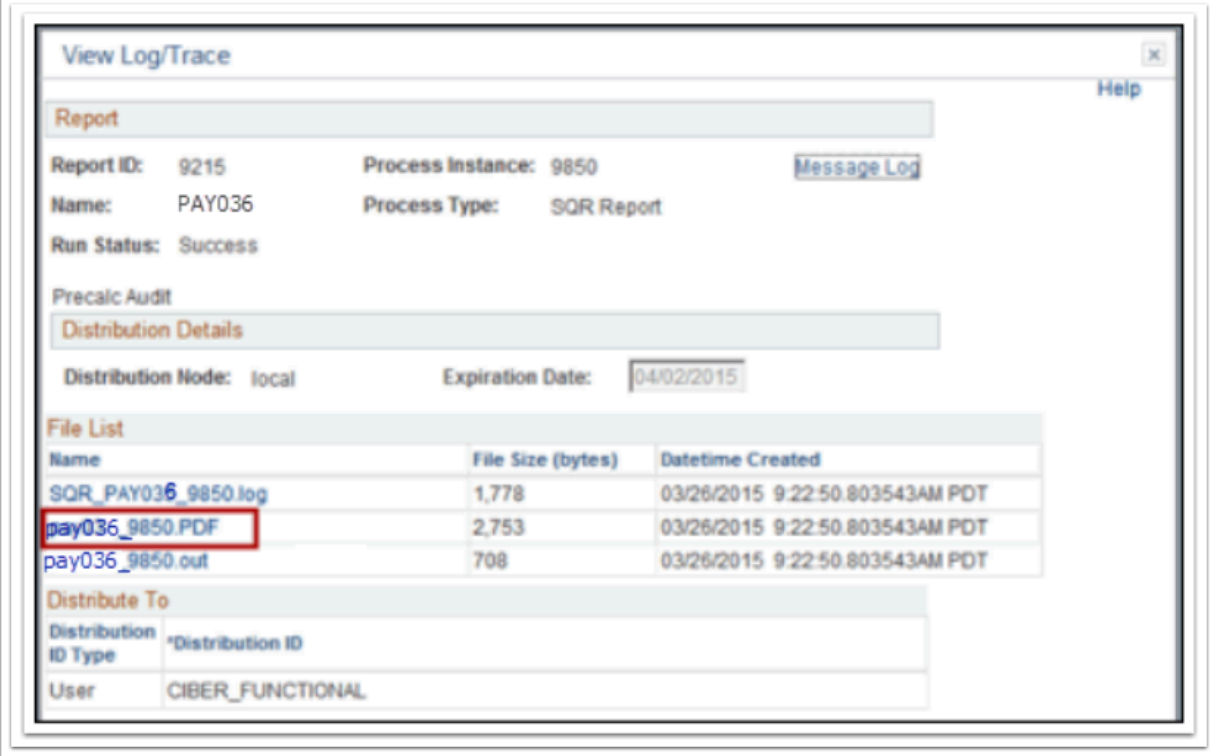

- 17. The process to run the preconfirm audit report is now complete. The report provides a detailed listing (by company, calendar year, pay group, month code, pay end date, and employee ID) of information that might cause problems during the Pay Confirmation process.
- 18. End of procedure.